Appendix 7 SAFEGUARDING RECORDING CHECKLIST

| RECORDING CHECKLIST                                                                                                    | Timescale                                      | Departed on LL appa           |
|----------------------------------------------------------------------------------------------------|------------------------------------------------|-------------------------------|
| Recording Sequence                                                                                                    | Timescale                                      | Recorded on LL case<br>file √ |
| 1. On Lamplight record the safeguarding concern on the case record. Add a task on the case file and telephone <b>and</b> email the Designated Safeguarding Lead. Escalate if no response from DSL.                                                                                                    | Immediately                                    | nie v                         |
| 2. See below for the step by step process for recording the safeguarding concern on Lamplight.                                                                                                    | Immediately                                    |                               |
| 3. Line Manager completes Risk Assessment on Lamplight during discussion with practitioner.                                                                                                    | Within 24<br>hours                             |                               |
| 4. In a case of a high risk the safeguarding lead or<br>practitioner to consult Early Help to determine next<br>point of action – for example, a referral to Children<br>Services as a child protection concern or the Police,<br>depending on the circumstance of the safeguarding<br>concern. At times, a referral to both Children Services<br>and police may be necessary.                                                                                  | Within 24<br>hours                             |                               |
| 5. Ongoing case recording in relation to contact with<br>the child, family, Welcare personnel or third parties<br>written up on Lamplight.                                                                                                    | Within 1 day<br>of contact                     |                               |
| 6. Consider closing the case if escalated to another lead professional ensuring all Lamplight records are up to date before closure.                                                                                                    | Within one<br>working day<br>of escalation     |                               |
| 7. If not closed and a worker attends a Strategy<br>Discussion, Case Conference, Core Group Meeting,<br>Planning Meeting or Review, they should make outline<br>notes, particularly those relating to action points,<br>recommendations and decisions, in lieu of formal<br>minutes from the meeting having been forwarded.<br>These notes should be recorded on Lamplight and<br>replaced with the formal minutes of the meeting once<br>forwarded to Welcare. | Within one<br>working day                      |                               |
| 8. If supervision is required, all discussions and decisions raised in supervision relating to the case should be recorded on Lamplight.                                                                                                    | Within one<br>working day<br>of<br>supervision |                               |
| <ol> <li>All initial agreements and subsequent<br/>reviews/amendments reached with children and<br/>parents should be recorded on Lamplight.</li> </ol>                                                                                                    | Within 5<br>days of<br>meeting                 |                               |
| 10. Following a decision to close a case, normal case closure procedures apply. Ensure the DSL has checked that everything has been completed in line with procedures before closing the case.                                                                                                    | Within 5<br>working days                       |                               |

(September 2023)

## How to add a safeguarding concern to a work record for an open case

 On the home page search for the family you want to write the record about by typing their surname into the 'search box' and pressing search. \*Note: all work records must be recorded under the families name, not the individual members\*

| $\leftarrow$ $\rightarrow$ $C$ $rightharpoonup https://lamplight.org$ | nline/#1=h1653920280883 |                  | A <sup>N</sup> 🔍 🏠 🖆 🗭 Notsyncing 📳 … |
|-----------------------------------------------------------------------|-------------------------|------------------|---------------------------------------|
| welcare<br>strengthening families since 1894                          |                         | ¢¢ admin   ❷ hub | Search Search Hub Logout              |
|                                                                       |                         |                  |                                       |
| Welcome to Lamplight                                                  |                         |                  |                                       |

2) Once the family's profile has loaded, click on the 'case view' tab and then click on the OPEN case (this will turn green once you are in the OPEN case).

| ntact details Relationships Fa                               | amily details Risk/Safety | Tasks Waiting lists | Referrals Added value | Work records Case | view Outcomes L | ists Communication | Evaluations  |
|--------------------------------------------------------------|---------------------------|---------------------|-----------------------|-------------------|-----------------|--------------------|--------------|
| achment Profile diary                                        |                           |                     |                       |                   |                 |                    |              |
| Create a new case                                            | Saaaan Family 29          | 347.01              |                       |                   |                 | C                  | View records |
|                                                              | Sassoon Family.28         |                     |                       |                   |                 |                    |              |
| lect a case                                                  | Add new record to ca      |                     |                       |                   |                 |                    |              |
| lect a case                                                  |                           | ase                 |                       |                   |                 |                    |              |
| lect a case<br>ecords not linked to any case - 4 in<br>total | Add new record to ca      | ase                 |                       |                   |                 |                    |              |

## 3) Under 'Add new record to case' press 'work'

| 2847 CENTRE FAMILY CONNECTED          | TO South West NUMBER OF ADULT   | IN HOUSEHOLD 1 | Numbe     | ER OF CHILDREN IN 1 | THE HOUSEHOLD 2 |           |          |       |               |              |
|---------------------------------------|---------------------------------|----------------|-----------|---------------------|-----------------|-----------|----------|-------|---------------|--------------|
| Contact details Relationships F       | amily details Risk/Safety Tasks | Waiting lists  | Referrals | Added value         | Work records    | Case view | Outcomes | Lists | Communication | Evaluations  |
| Attachment Profile diary              |                                 |                |           |                     |                 |           |          |       |               |              |
| E Create a new case                   | Sassoon Family.2847.01          |                |           |                     |                 |           |          |       | C             | View records |
| Select a case                         | Add new record to case          |                |           |                     |                 |           |          |       |               |              |
| Records not linked to any case - 4 in | Add new record to case          |                |           |                     |                 |           |          |       |               |              |
| total<br>OPEN case; Sassoon           | work reterral added value       |                |           |                     |                 |           |          |       |               |              |
| Family.2847.01;                       |                                 |                |           |                     |                 |           |          |       |               |              |
| Time spent: 00:25;                    | Case details                    |                |           |                     |                 |           |          |       |               |              |
| Number of records: 5;                 | Case description:               |                |           |                     |                 |           |          |       |               |              |
| Category: James Komeh                 | Case open:                      | Yes            |           |                     |                 |           |          |       |               |              |

4) Tab 1 When & Where: Enter the 'time and date from' and 'time and date to' \*add time where appropriate and relevant\* (this is the length of time of the meeting, session, etc.) You don't need to select anything for recurrence.

|                   |               |             | /         |                                 |  |  |
|-------------------|---------------|-------------|-----------|---------------------------------|--|--|
| I. When and where | 2. Attendance | 3. Details  | 4. Tasks  | 5. Attachment                   |  |  |
|                   |               |             |           |                                 |  |  |
| me and date from  |               | 14 🗸 37 🖌 : | 01 June   | <ul><li>✓ 2022 &lt; ☑</li></ul> |  |  |
|                   |               |             |           |                                 |  |  |
| me and date to    |               | 14 🗸 42 🗸 : | 01 🗸 June | ✓ 2022                          |  |  |
| ecurrence         |               | none 🗸      |           |                                 |  |  |

5) Under 'Workarea' select 'Family Support Case Work' and select the relevant subcategory if relevant, e.g. 'contact with professionals' for an email exchange with an external professional.

6) Tab 1 When & Where: Enter the 'time and date from' and 'time and date to' \*add time where appropriate and relevant\* (this is the length of time of the meeting, session, etc.) You don't need to select anything for recurrence.

|               |               | /                               |                                                          |
|---------------|---------------|---------------------------------|----------------------------------------------------------|
| 2. Attendance | 3. Details    | 4. Tasks                        | 5. Attachment                                            |
|               | 14 • 37 • :   | 01 June                         | <ul> <li>2022 &lt; I∎</li> </ul>                         |
|               | 14 🗸 42 🗸 :   | 01 🗸 June                       | • 2022                                                   |
|               | none 🗸        |                                 |                                                          |
|               | 2. Attendance | 14 ▼) 37 ▼):       14 ▼) 42 ▼): | [14 ♥] 37 ♥] : [01 ♥] June<br>[14 ♥] 42 ♥] : [01 ♥] June |

7) Under 'Workarea' select 'Family Support Case Work' and select the relevant subcategory if relevant, e.g. 'contact with professionals' for an email exchange with an external professional.

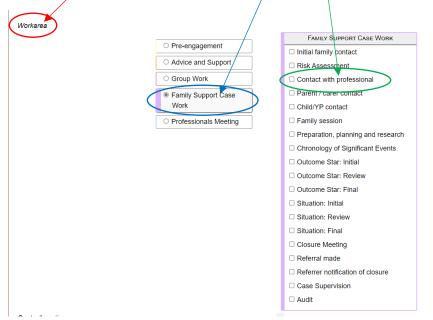

8) Select the 'Location' of the contact from the list and the 'method of contact' from the drop-down menu. Then press 'Next'

| Centre Location   | Welcare Centre: East<br>Surrey |  |
|-------------------|--------------------------------|--|
|                   | Uvelcare Centre: South<br>West |  |
| Method of contact | select                         |  |
|                   |                                |  |

9) Tab 2 Attendance: Use the 'search' box to and type in names to search for attendees. Always ensure you have the family name as the attendee. After which you can add individual family members who attended using the 'individuals name, family name' format (to get this format you will need to type the family name in first and then select the individual, e.g. John Smith, Smith Family). You should always add yourself and any other welcare staff or professionals that attended.

| 1. Whe                                                                                                    | n and where       | 2. Attendance                     | e 3. De       | tails 4. Task      | 5 <u>5 Attachment</u>    |                                   |             |                            |     |   |  |
|----------------------------------------------------------------------------------------------------|-------------------|-----------------------------------|---------------|--------------------|--------------------------|-----------------------------------|-------------|----------------------------|-----|---|--|
| Find profiles search - start typing a name here and click to add to table                                     |                   |                                   |               |                    |                          |                                   |             |                            |     |   |  |
| Jump to 1 v   << first < prev   page: 1   next > last >>   (1 of 1)   Show 10 v per page   Total of 1 records |                   |                                   |               |                    |                          |                                   |             |                            |     |   |  |
| ID Name Attendance type Role Attendance Non-attend Reason                                                     |                   |                                   |               |                    | Non-attendance<br>Reason | Session payment/donation required | Who<br>paid | Session<br>payment details | del |   |  |
| 2847                                                                                                    | Sassoon<br>Family | Attended 🥜                        | Family        | <u>I</u>           | <u></u>                  | Ø                                 | 1           | ø                          |     | 2 |  |
| imp to                                                                                                    |                   | prev   page: 1  <br>Split print ▼ | next > last > | >   (1 of 1)   Sho | ow 10 🗸 per pag          | e   Total of 1 records            |             |                            |     |   |  |
| umber                                                                                                    | of unknown pre    | ofiles attending                  |               |                    |                          |                                   |             |                            |     |   |  |
|                                                                                                    |                   |                                   |               |                    |                          |                                   |             |                            |     |   |  |

10) If a family or individual was due to attend but did not, you can use the drop-down menu by clicking on the pencil in 'attendance type' to record this. Once completed press 'Next'.

| work record                                    |                         |                        |                     |                          |                                        |                           |             |                         |     |
|------------------------------------------------|-------------------------|------------------------|---------------------|--------------------------|----------------------------------------|---------------------------|-------------|-------------------------|-----|
| 1. When and when                               | e 2. Attendanc          | e 3. Det               | tails 4. Task       | s 5. Attachment          | t                                      |                           |             |                         |     |
| Find profiles                                  | < prev   page: <b>1</b> |                        |                     | ame here and click to a  | add to table<br>e   Total of 1 records |                           |             |                         |     |
| ID Name                                        | Attendance<br>type      | Role                   | Attendance<br>notes | Non-attendance<br>Reason | Session payment/donation required      | Session<br>payment status | Who<br>paid | Session payment details | del |
| 2847 Sassoon<br>Family<br>Jump to 1 •   << rst | Attended                | Factly<br>sxt > sst >> | >  (1 of 1)  Sh     | now 10 - per pag         | e   Total of 1 records                 |                           | , M         | ļ                       | X   |
| Download Prir<br>Number of unknown             | at Split print ▼        |                        |                     |                          |                                        |                           |             | nex                     | t → |

11)Tab 3 Details: Enter the 'record title' by click and typing in the box, keep this short e.g., 'school meeting'. Then in the 'Outline of discussion / what happened' box you can enter more detail about the record.

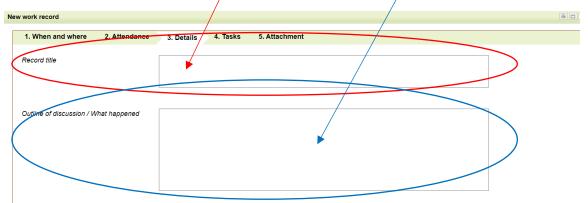

12)Select the 'support topics covered' by clicking on the box next to the subject, this should tick the box. To remove a topic, click on the ticked box.

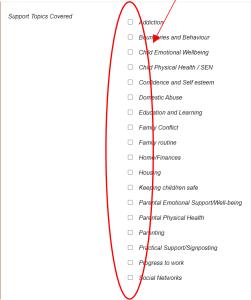

13)Select the relevant 'signposted as part of support' by clicking on the box next to the subject, this should tick the box (please note if this is not relevant it can be left blank).

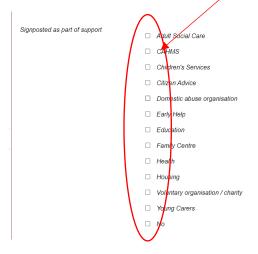

14) Select the relevant 'forms/system used' by clicking on the box next to the subject, this should tick the box (please note if not relevant this can be left blank)

| Forms/Systems Used | 6         | Assessment                                 |
|--------------------|-----------|--------------------------------------------|
|                    |           | DASPRIC                                    |
|                    |           | Early Help Assessment (other organisation) |
|                    |           | Early Help Assessment (Welcare)            |
|                    |           | Genogram                                   |
|                    |           | Observations                               |
|                    |           | Outcome Star                               |
|                    |           | Signs of Safety                            |
|                    |           | Strengths and Weaknesses                   |
|                    |           |                                            |
|                    | $\langle$ |                                            |

15) Use the drop-down menu to select if a 'safeguarding concern was raised' (yes/no). If yes, click on the 'safeguarding details' to record what the concern was.

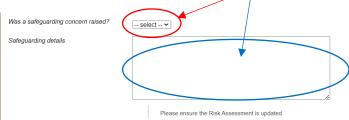

16)Use the drop-down menu to select the 'outcome of contact' and then click 'next'

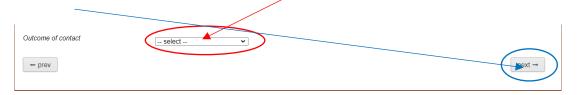

17) Tab 4 Task: In 'Task category' press the pencil and add urgent, in the 'Action required' press the pencil and write 'safeguarding concern', in 'link to someone else' type in the name of the safeguarding lead and select them from the dropdown (this will flag the task to them.) Then press 'next'. Please also email the safeguarding lead and follow up with a phone call.

| 1. When and where 2.            | Attendance        | 3. Details  | 4. Tasks                     | 5. Atta | chment                       |                  |                       |                      |      |      |        |         |
|---------------------------------|-------------------|-------------|------------------------------|---------|------------------------------|------------------|-----------------------|----------------------|------|------|--------|---------|
| Jump to 1   << first   1   la   | ast >>   (1 of 1) |             |                              |         |                              |                  |                       |                      |      |      |        |         |
| Task date - Task                | Task<br>category  |             | Action<br>required           | Title   | Further comments/target date | Date<br>complete | Link to all attendees | Link to som<br>else: | eone | view | delete | add     |
| 12/10/2022                      | 1                 | $\supset$ ( | 4                            | ) /     | ſ                            |                  | <br>1                 |                      | 1    | view | delete | add row |
| Jump to 1 v   << first   1   la |                   | Show 25     | <ul> <li>per page</li> </ul> |         |                              |                  |                       |                      |      |      |        |         |
| Download Print Spli             | it print ▼        |             |                              |         |                              |                  |                       |                      |      |      |        |         |
| ← prev                          |                   |             |                              |         |                              |                  |                       |                      |      |      |        | next →  |
|                                 |                   |             |                              |         |                              |                  |                       |                      |      |      |        |         |

18)Tab 5 Attachments: If you have a relevant document to attach, please upload it here by clicking on 'choose file' and uploading it from your computer or the shared drive. Then click 'Save'.

| w work record     |               |            |                                                                                                    | a 🗆  |
|-------------------|---------------|------------|----------------------------------------------------------------------------------------------------|------|
| 1. When and where | 2. Attendance | 3. Details | 4. Tasks 5. Attachment                                                                                                    |      |
| Uploads           |               | (          | Choose File No file chošen<br>Choose File No file chosen<br>Choose File No file chosen<br>Choose File No file chosen<br>Choose File No file chosen<br>Choose File No file chosen<br>Choose File No file chosen |      |
| - bten            |               |            | Choose File No file chosen                                                                                                    |      |
|                   |               |            |                                                                                                    | Save |

19)This work record with safeguarding concern should now be saved, and you should be able to see it in the families open case records.